# Les **A**venturiers du **B**out du **M**onde

# Par Yves Cornil

Rampe de Lancement numéro 177 – 28/03/2023

*Nuages ? Vous avez dit nuages ?*

*iCloud et le service iCloud Drive.*

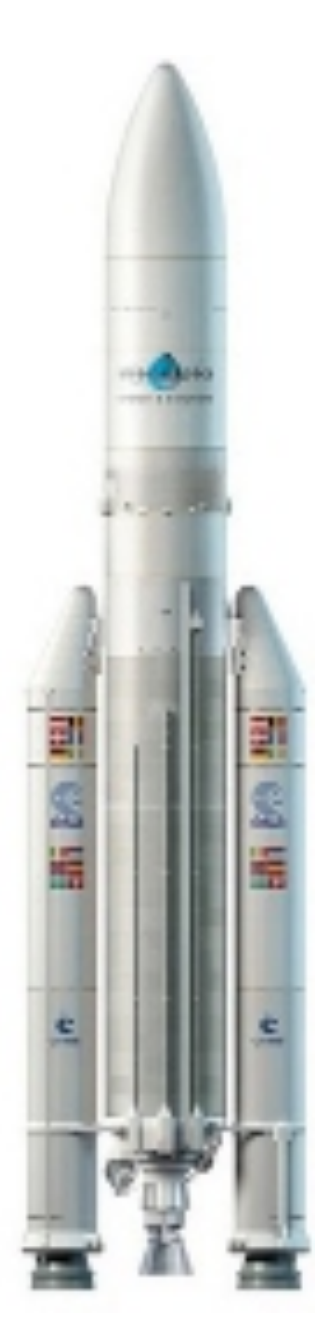

*Les Aventuriers du Bout du Monde. Rampe de Lancement.*

**Numéro réalisé par :** Yves Cornil

**Logiciels et matériels utilisés** : Microsoft 365 pour Mac, Microsoft 365 pour iPad, PDF Squeezer (optimization PDF), MacBook Air M1, MacBook Pro M2, macOS 13 Ventura, macOS 12 Monterey, Graphic Converter 12, QuickTime Player Capture d'écran, etc.

*Cette Rampe de Lancement est dédié à l'utilisation d'iCloud Drive depuis un navigateur sur Mac.*

*Bonne lecture*

*Yves Cornil*

*Les logiciels cités sont des marques déposées de leurs éditeurs respectifs.*

*Site Internet :* 

*https://www.cornil.com/*

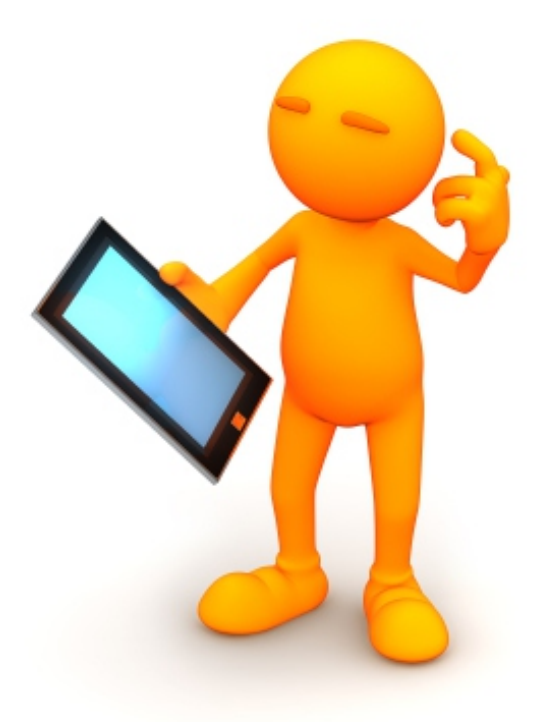

# iCloud, iCloud Drive .

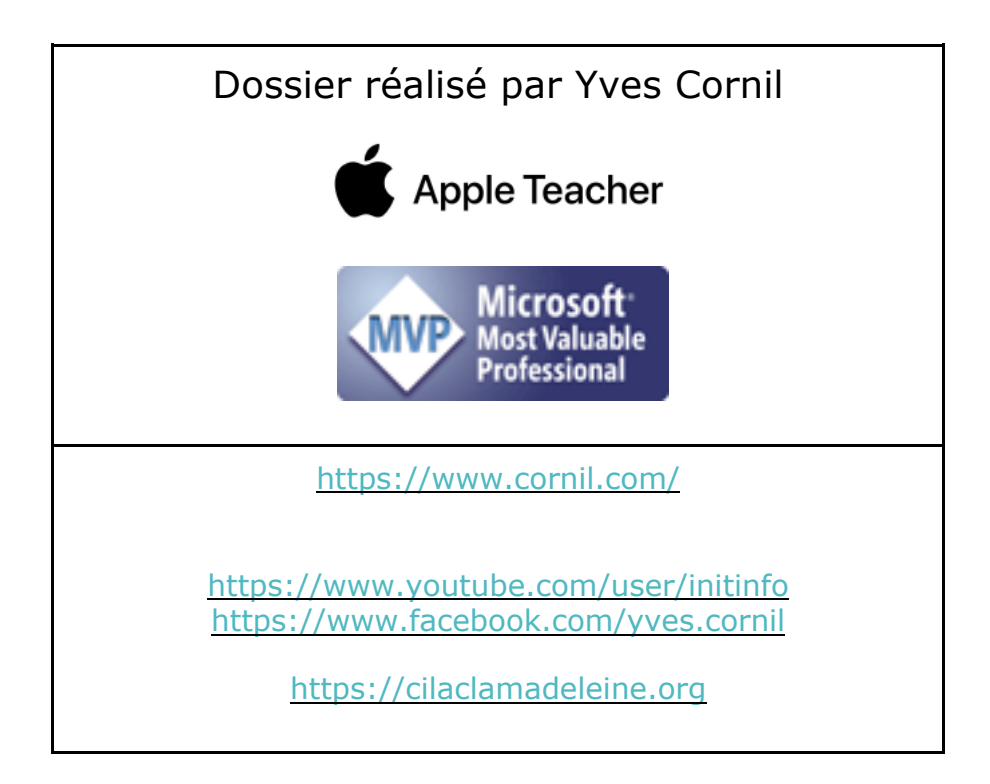

### Table des matières.

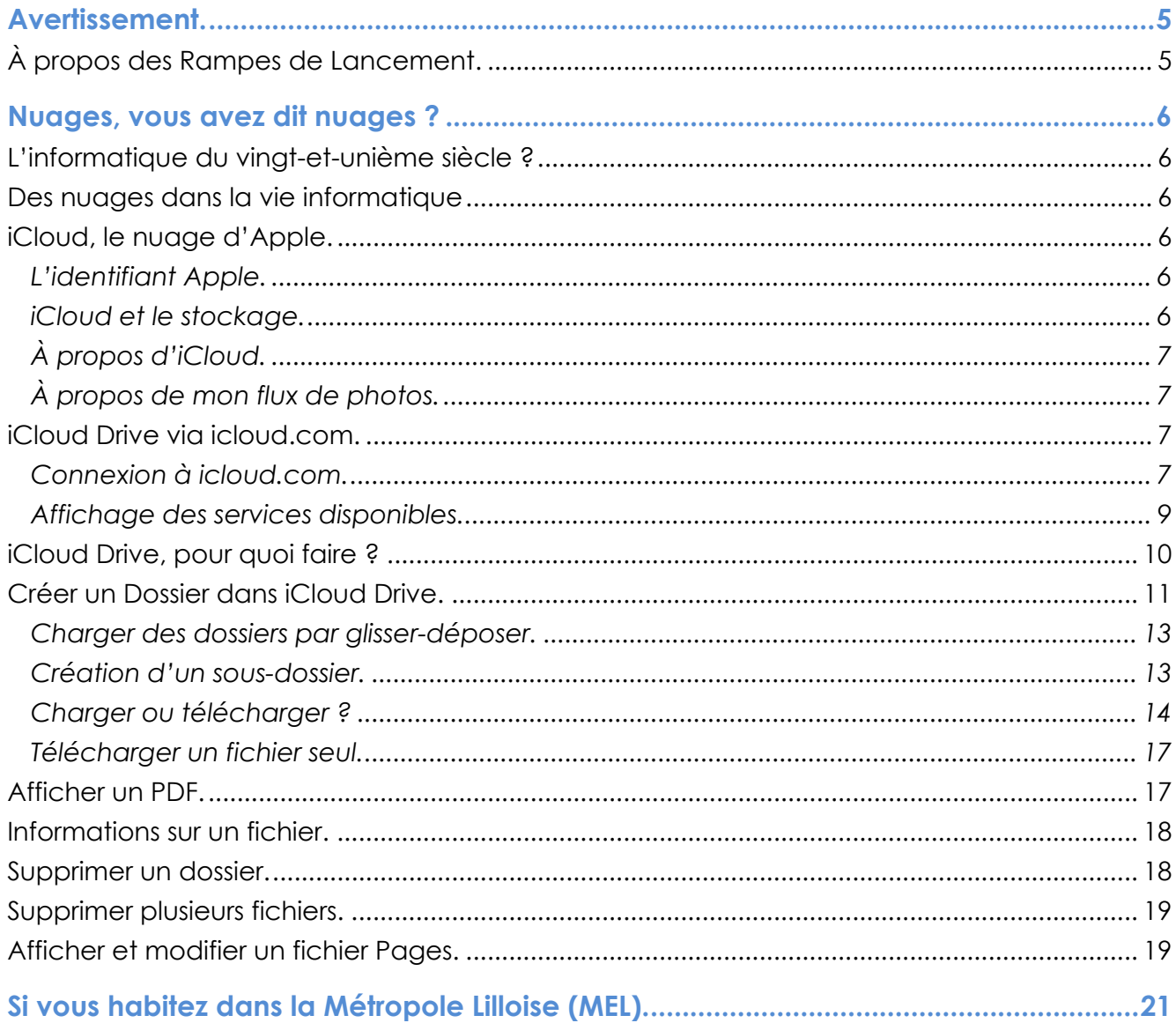

# **AVERTISSEMENT.**

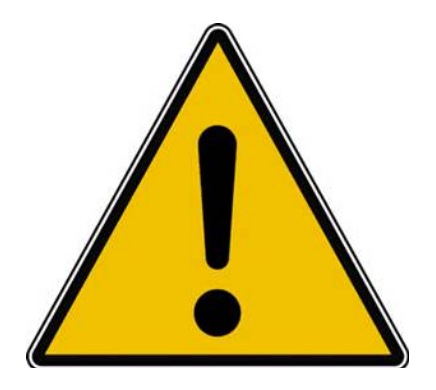

*Les informations contenues dans ce document sont fournies sans garantie d'aucune sorte, explicite ou implicite.* 

*Le lecteur assume le risque de l'utilisation des informations données.*

# **À PROPOS DES RAMPES DE LANCEMENT.**

- Les publications nommées « Rampe de Lancement » sont des documents qui ont pour objet l'initiation à l'utilisation de logiciels à destination du Grand Public, principalement pour Mac et iPad.
- Les Rampes de Lancement sont gratuites, mais protégées par copyright et sont disponibles, généralement en format PDF ou en format ePub ou en format iBooks Author via Apple Books (sous le nom de Yves Roger Cornil ou Yves Cornil).

https://www.cornil.com/abm.htm

# **NUAGES, VOUS AVEZ DIT NUAGES ?**

### **L'INFORMATIQUE DU VINGT-ET-UNIÈME SIÈCLE ?**

L'utilisation de l'informatique est de plus en plus orientée sur:

- Le partage:
- La collaboration;
- Les réseaux sociaux;
- La mobilité.

Avec un stockage de plus en plus sur Internet via les « nuages » *(cloud in English)* . **Une connexion rapide et fiable est nécessaire**.

### **DES NUAGES DANS LA VIE INFORMATIQUE**

- Cloud (nuage en français) c'est la possibilité de stocker et de partager des données dans un espace disque virtuel sur Internet;
	- o iCloud et iCloud Drive : Apple;
	- o OneDrive : Microsoft;
	- o Google Drive : Google;
	- o Drop Box;
	- o etc.

# **ICLOUD, LE NUAGE D'APPLE.**

### **L'IDENTIFIANT APPLE.**

Quand vous démarrez une nouvel appareil Apple, vous rattachez cet appareil à un identifiant Apple qui peut être:

- Une adresse que vous utilisez déjà :
	- Exemple : prenom.nom@fai.com (FAI : **F**ournisseur d'**A**ccès **I**nternet)
- Une adresse Apple sous la forme :
	- Exemple prenom.nom@icloud.com
- L'identifiant Apple permettra d'accéder à des service Apple, achats sur l'Apple Store, abonnement à Music et surtout au nuage d'Apple iCloud.
- La sécurité sera la sécurité à 2 facteurs.

### **ICLOUD ET LE STOCKAGE.**

- Synchronisation de photos depuis vos appareils Apple via « mon flux photos » (sauf sur certains nouveaux comptes Apple).
- Synchronisations d'autres données (Calendrier, Safari, etc.)
- Stockage et partage de données
- Documents iWork et Office, Photos, musiques, documents PDF, vidéos en différents formats…
- Utilisation gratuite des applications iWork, même sur PC depuis un navigateur Internet.
- Fonctionne sur iPad, iPhone, iPod touch, Mac, PC.
- 5 Go gratuits.

NB: Le partage de photos vers l'extérieur se fait à partir de l'application Photos (Ventura) ou depuis les préférences systèmes (macOS antérieurs à Ventura).

# **À PROPOS D'ICLOUD.**

#### **AU NIVEAU DU NUAGE ICLOUD IL FAUT DISTINGUER:**

- Le nuage Apple, non comptabilisé dans votre forfait:
	- Achats faits chez Apple (applications, livres, musique).
	- iTunes Match n'est pas comptabilisé (mais coûte 24,99€ par an).

Comptabilisé dans votre forfait:

- Mon flux photos (applications Photos Mac et iOS);
- Synchronisations (Contacts, Safari...);
- Photothèque iCloud;
- Sauvegarde de vos appareils iOS sur iCloud;
- Stockage de documents iWork;
- Stockage de fichiers divers dans iCloud Drive.

### **À PROPOS DE MON FLUX DE PHOTOS.**

- Mon flux de photos n'est pas activé si vous avez choisi photos iCloud.
- Mon flux de photos n'est pas activé dans certains cas, en particulier pour des identifiants Apple créés récemment.

# **ICLOUD DRIVE VIA ICLOUD.COM.**

Il s'agit de l'accès à iCloud et des services iCloud, dont iCloud Drive depuis Internet ; Safari est le navigateur conseillé pour bénéficier de tous les services iCloud.

Notez que l'accès à iCloud depuis Internet sera quasiment le même sur les macOS récents, et même sous Windows 10 et Windows 11.

### **CONNEXION À ICLOUD.COM.**

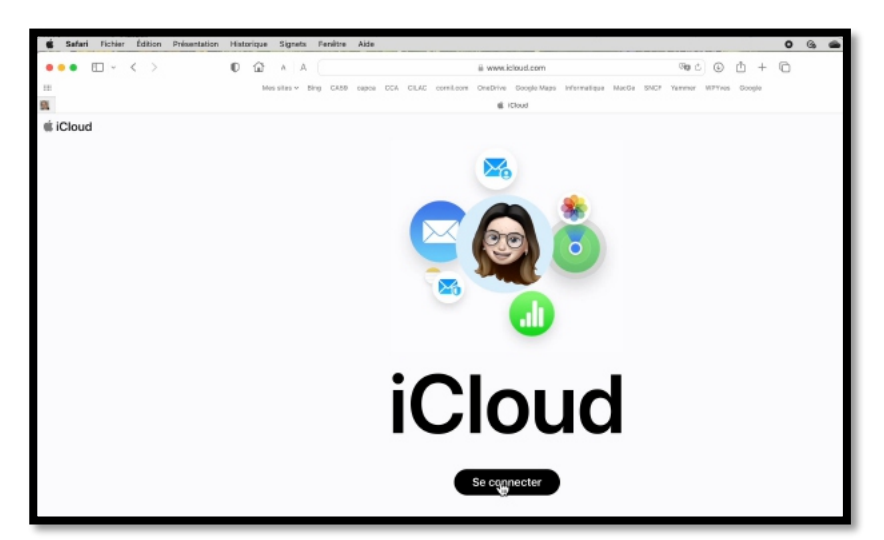

Connectez-vous à icloud.com.

La connexion pourra varier en fonction des circonstances, dépendant si vous vous êtes déjà connecté récemment ou selon votre appareil, déclaré de confiance ou pas.

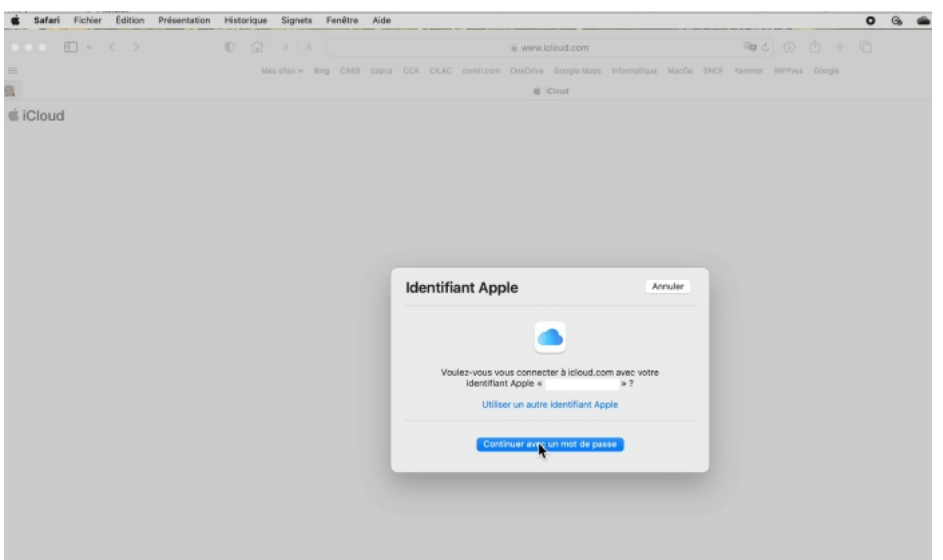

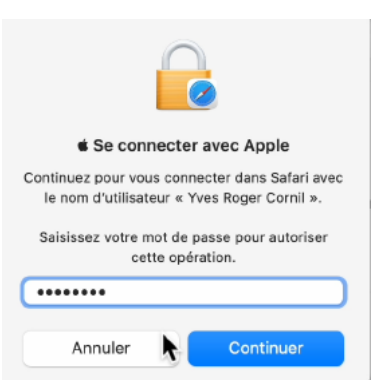

Yves s'était déjà connecté à son compte iCloud; il saisit le code de son Mac.

Connexion à icloud.com.

L'identifiant Apple du Mac est proposé; il est possible de saisir un autre compte.

Saisie du mot de passe du Mac.

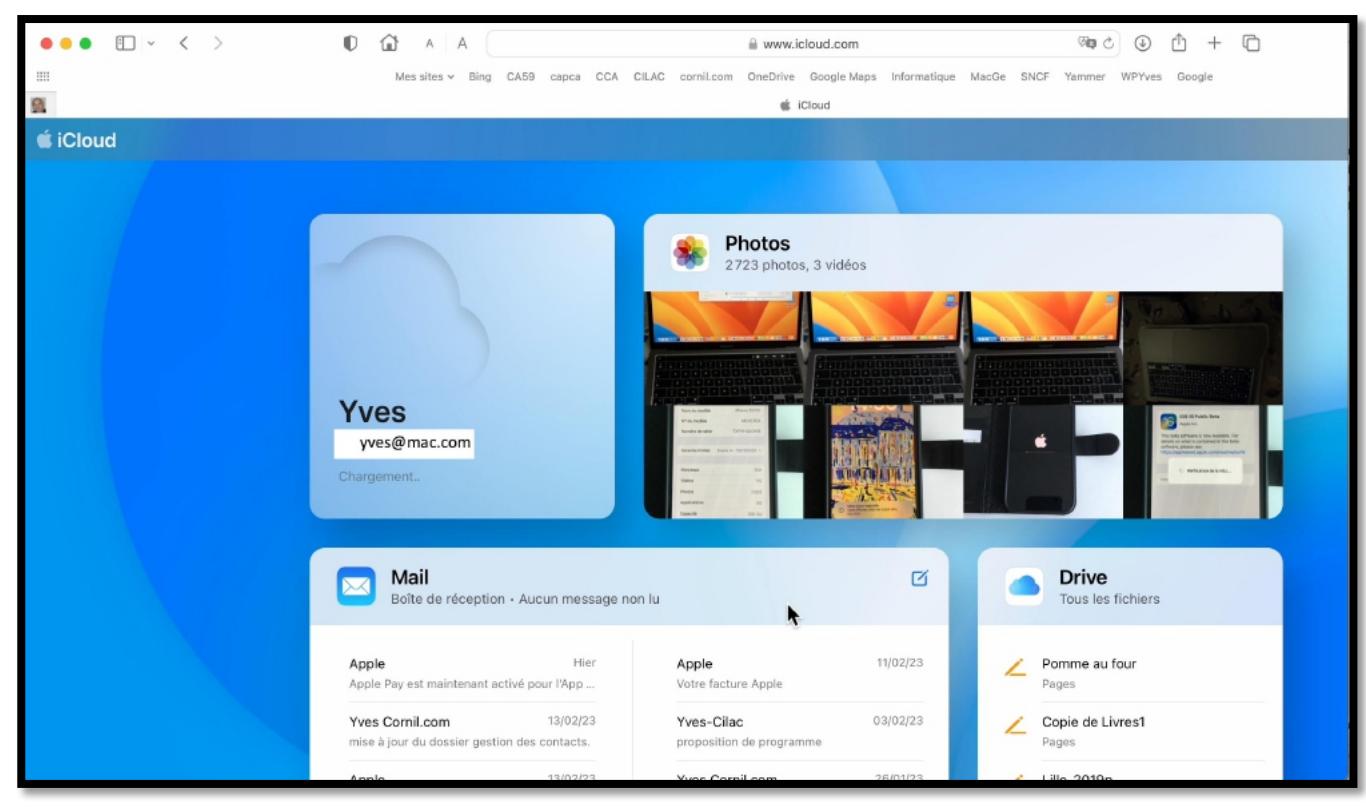

*Vue du compte iCloud.*

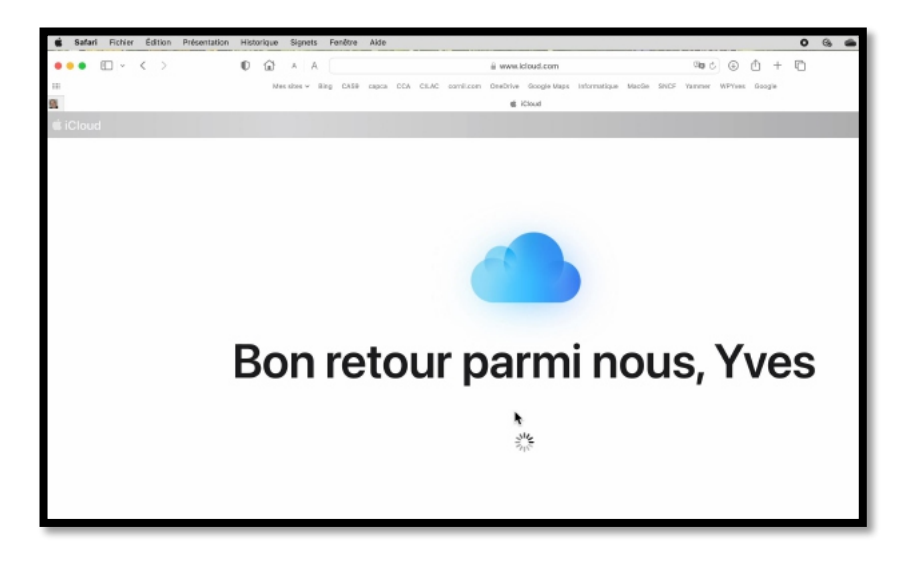

Message de bienvenue en cas de retour.

### **AFFICHAGE DES SERVICES DISPONIBLES.**

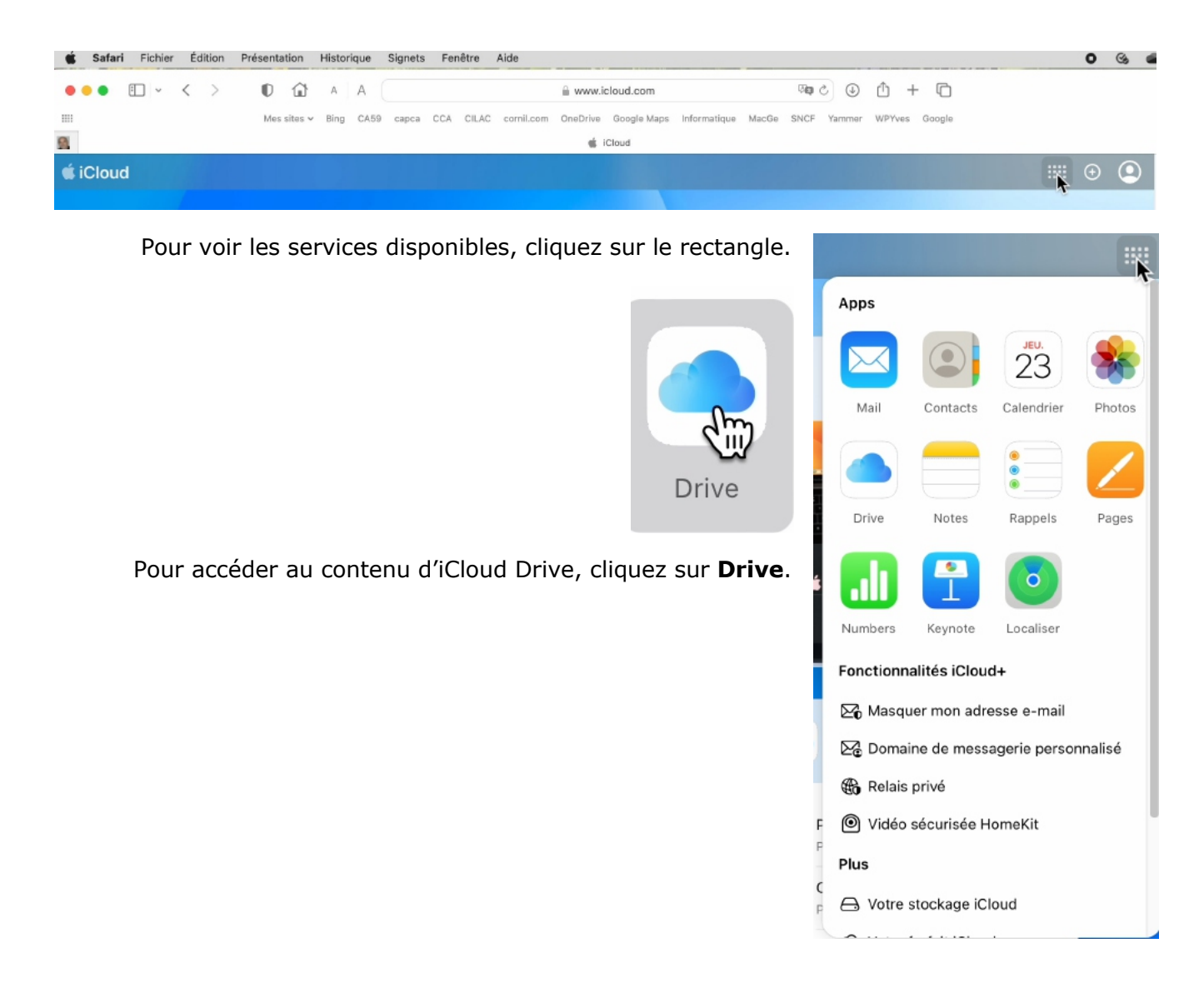

# **ICLOUD DRIVE, POUR QUOI FAIRE ?**

Stocker et partager des données (images, vidéos, documents iWork, documents Microsoft Office, etc.) :

- accessibles depuis plusieurs applications et depuis plusieurs appareils (macOS, iOS, Windows).

L'accès aux données peut se faire directement (par ouvrir et enregistrer) sur iCloud Drive ou indirectement (en passant par un stockage intermédiaire, dossier téléchargement, par exemple).

#### Accès directs

depuis les app. iWork sur macOS et iOS depuis les app. Microsoft Office sur iOS.

iCloud Drive permet le partage de documents et le travail en commun sur des documents iWork (comme sur OneDrive pour les applications Office).

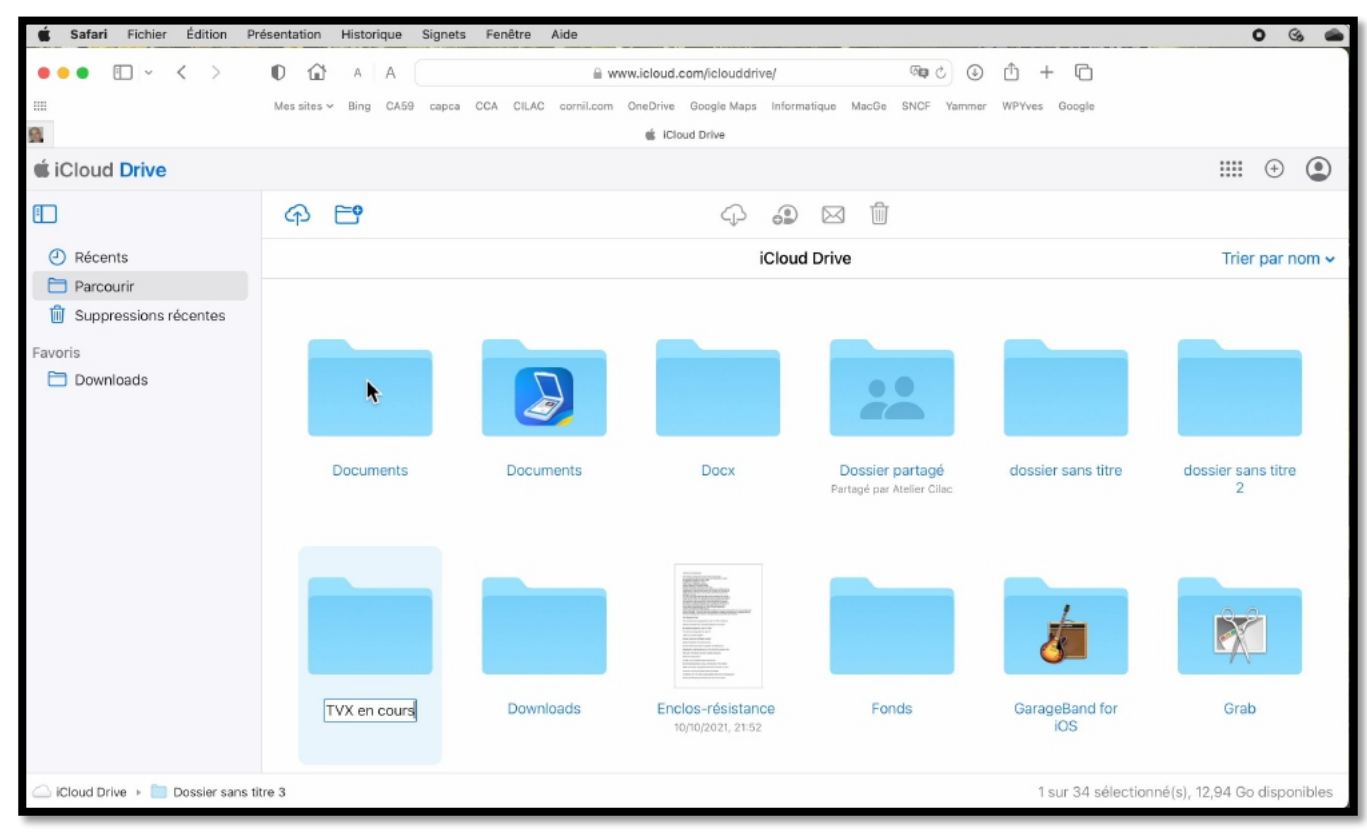

Pour voir le contenu d'iCloud Drive, cliquez sur **Parcourir**.

# **CRÉER UN DOSSIER DANS ICLOUD DRIVE.**

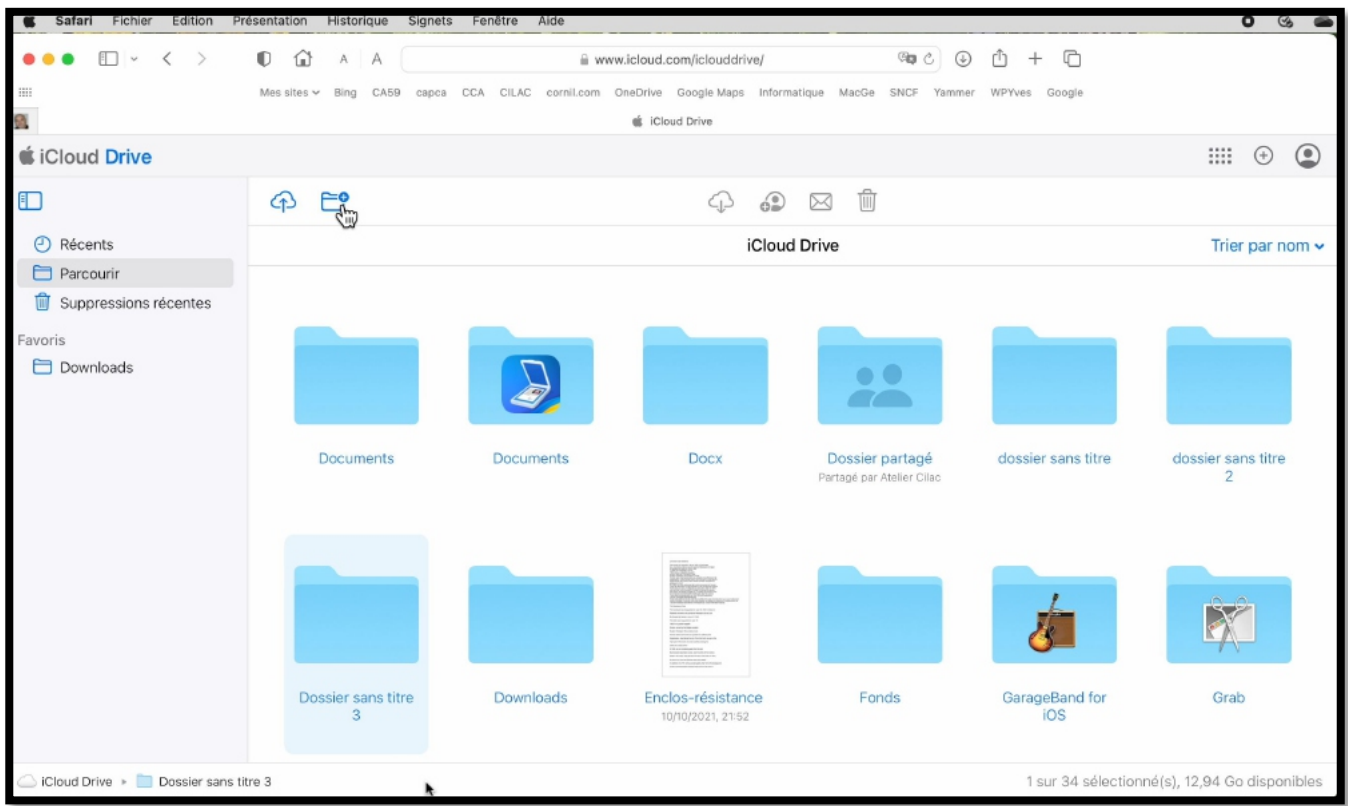

Pour créer un nouveau dossier, cliquez sur l'outil

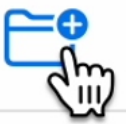

Un dossier nommé « nouveau dossier » sera créé ; renommez-le.

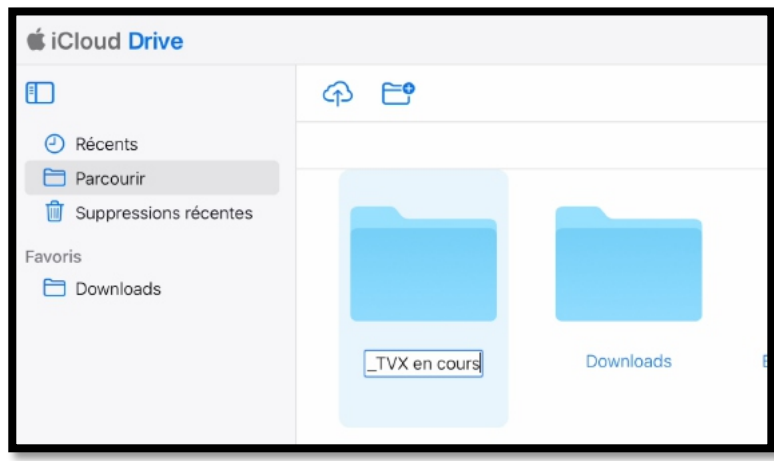

Le dossier s'appelle \_TVX en cours.

**Astuce** : « \_TVX en cours » commence par un souligné (underscore) pour être dans les premiers par ordre alphabétique.

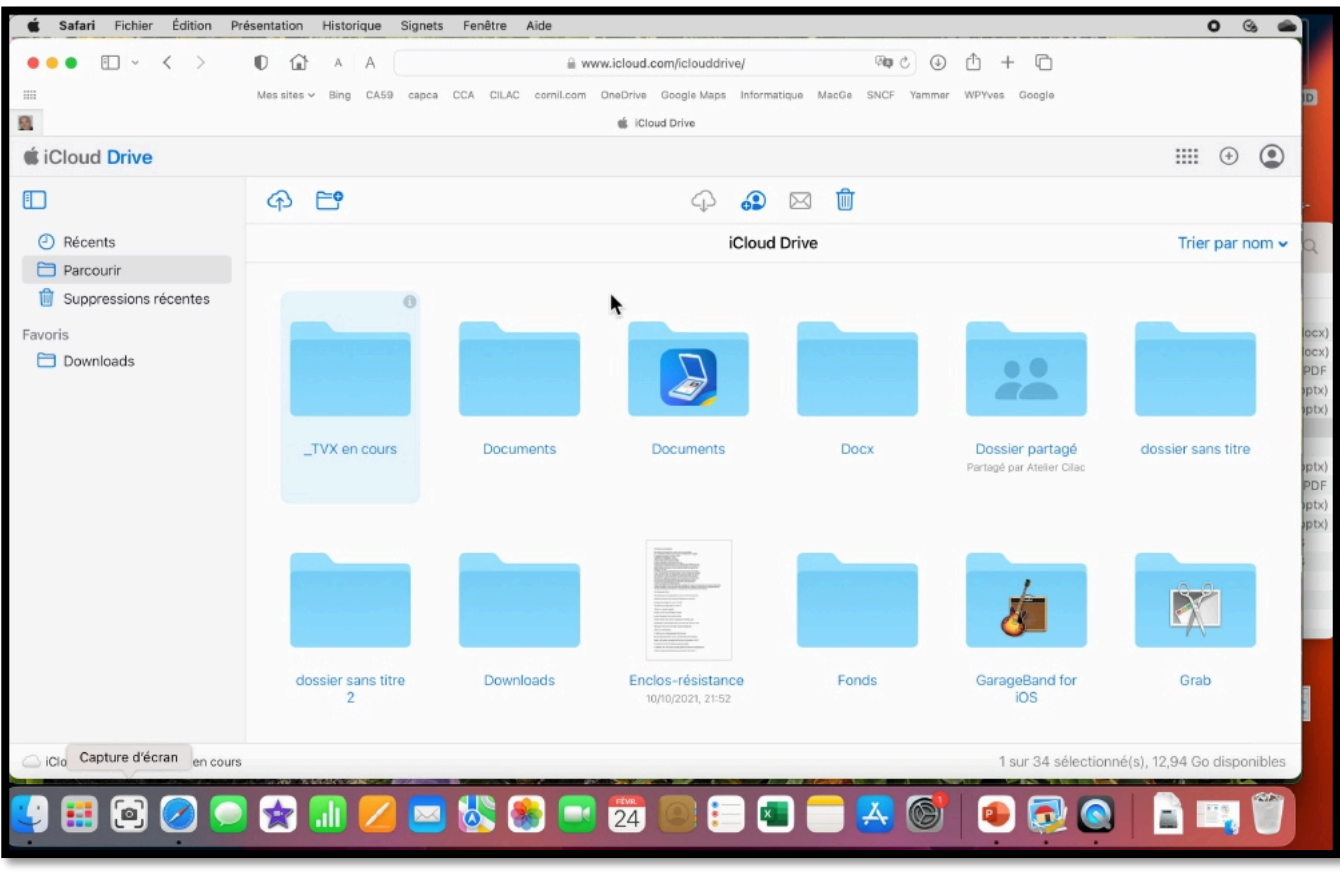

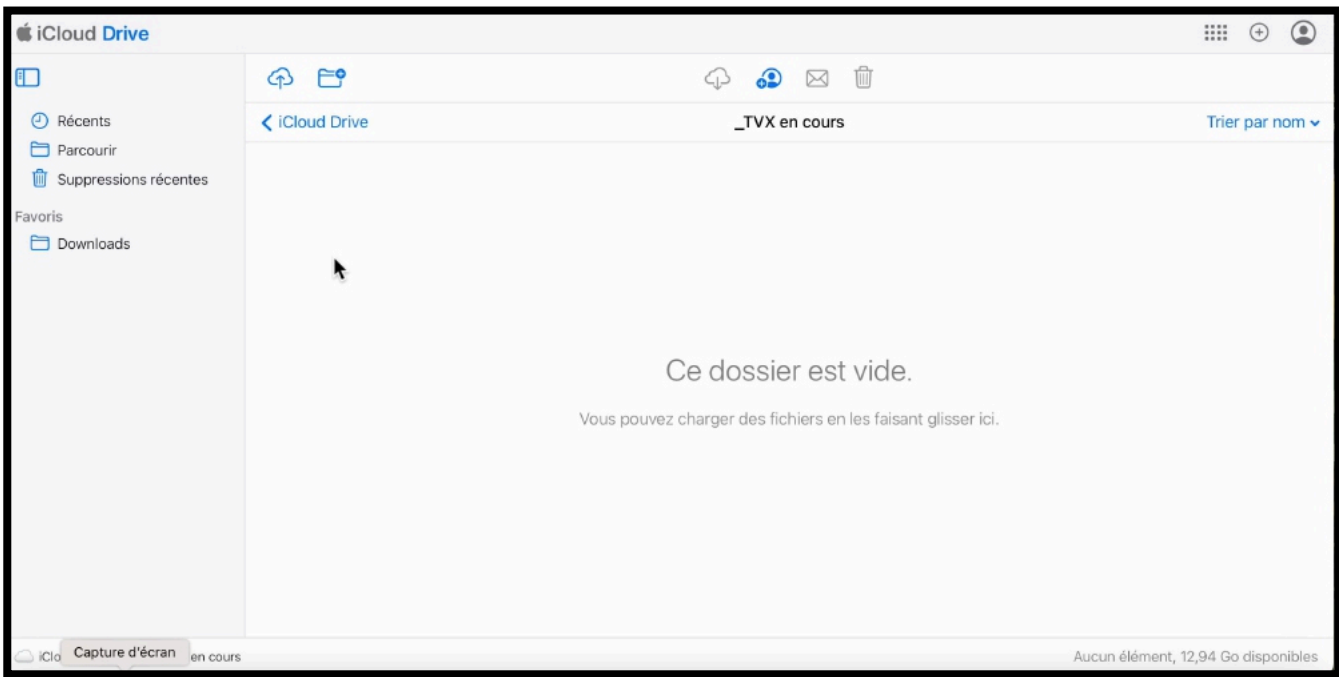

*Le dossier « \_TVX en cours » est vide.*

### **CHARGER DES DOSSIERS PAR GLISSER-DÉPOSER.**

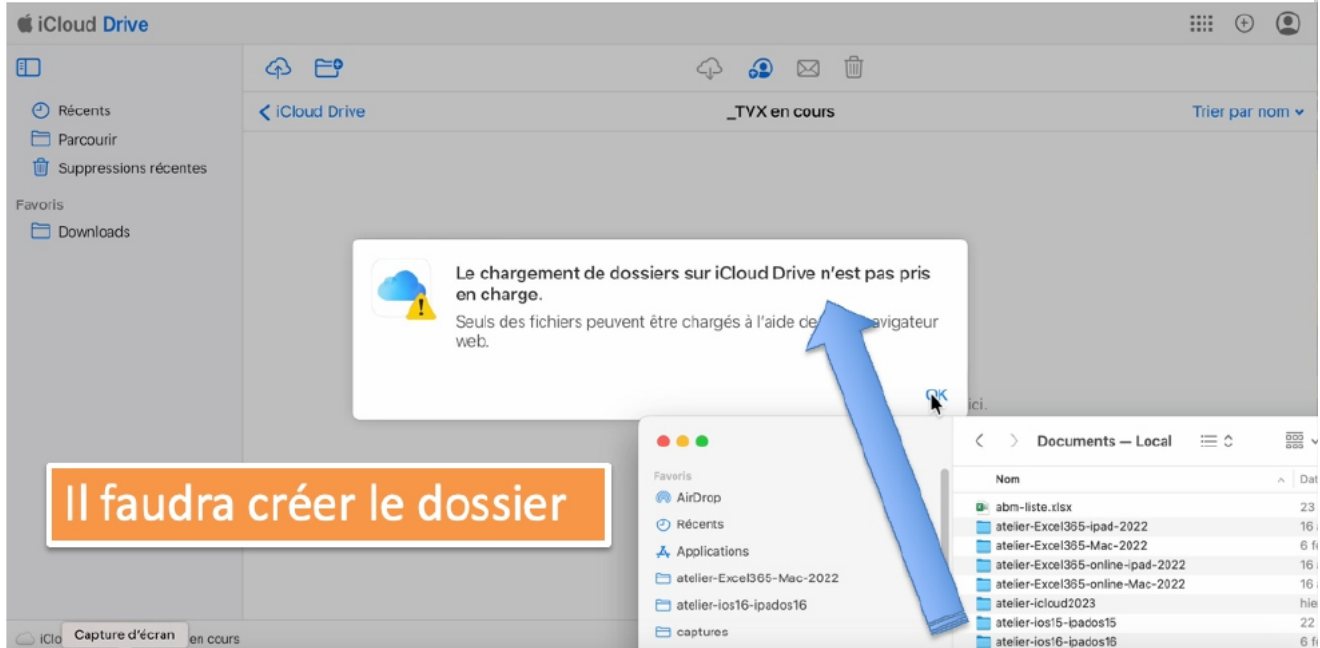

Contrairement à OneDrive on ne peut pas glisser des dossiers du Mac vers le nuage iCloud Drive; il faudra créer les dossiers puis glisser-déposer (ou charger) des fichiers.

### **CRÉATION D'UN SOUS-DOSSIER.**

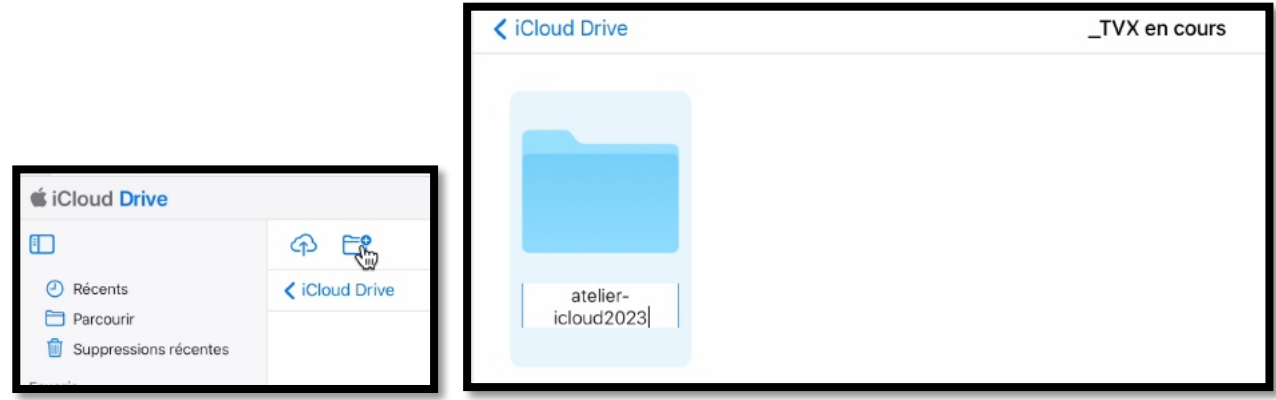

Dans le dossier « \_TVX en cours » on va créer un nouveau dossier.

- 1. Cliquez sur l'outil **dossier+** ;
- 2. iCloud créé un dossier sans titre qu'il faudra modifier; ici « atelier-icloud2023 ».

### **CHARGER OU TÉLÉCHARGER ?**

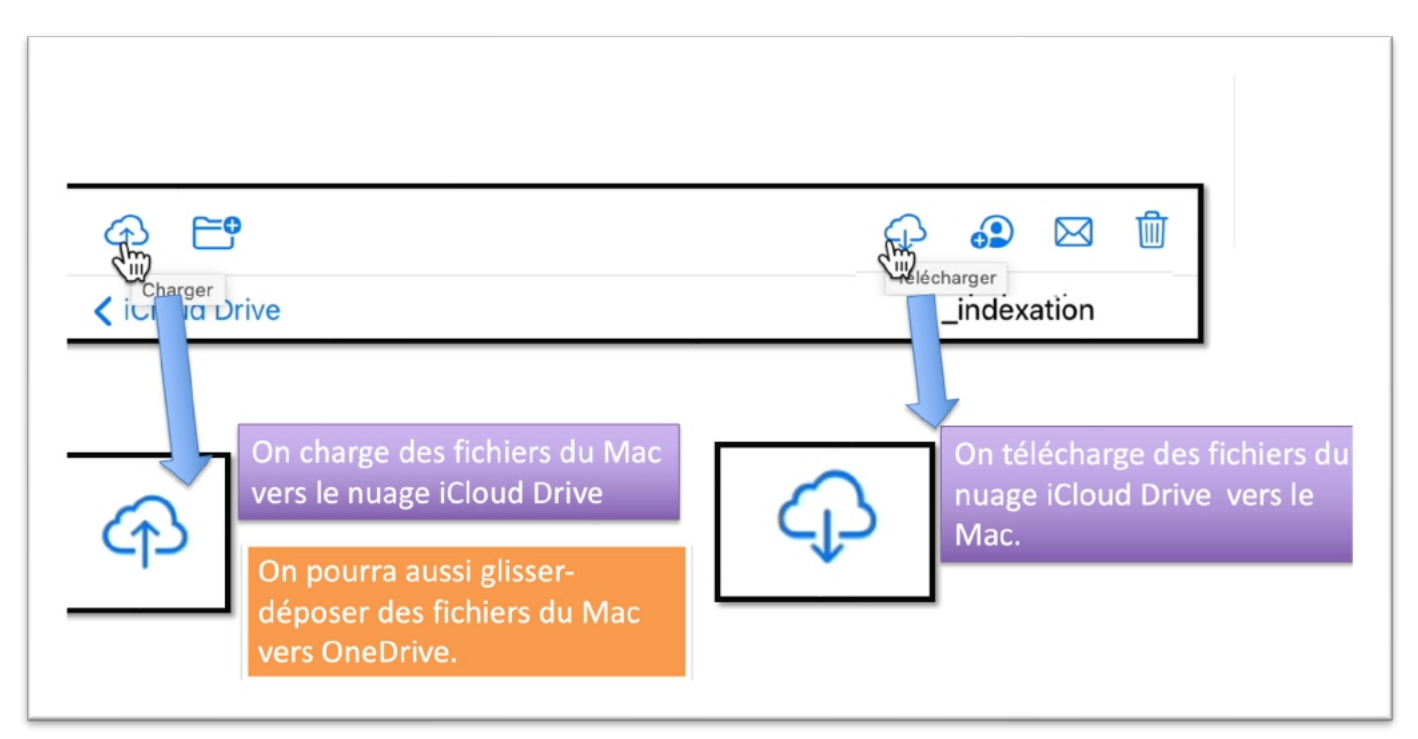

#### **VOCABULAIRE UTILISÉ DANS ICLOUD DRIVE :**

- **Charger** : du Mac vers iCloud Drive
- **Télécharger** : de iCloud Drive vers le Mac

#### **TÉLÉCHARGER D'ICLOUD DRIVE VERS LE MAC.**

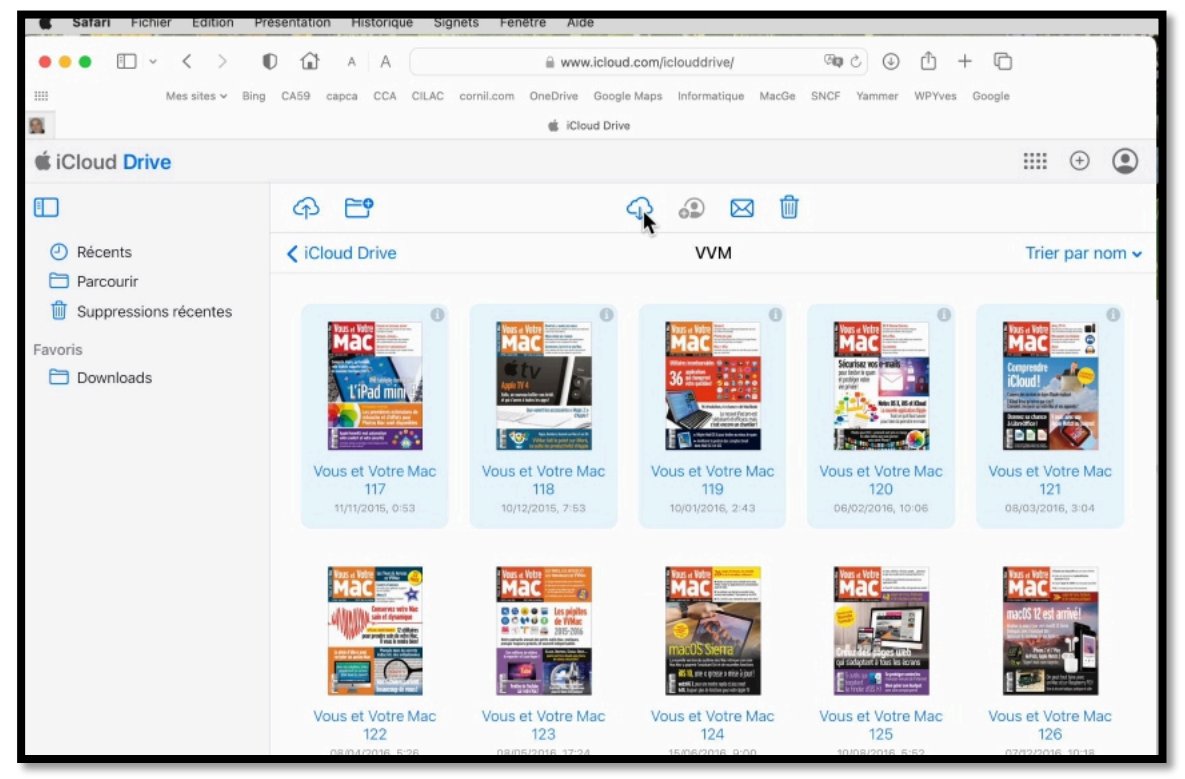

Dans le dossier VVM d'iCloud Drive on sélectionne plusieurs fichiers puis on clique sur le nuage avec la flèche vers le bas.

![](_page_14_Picture_1.jpeg)

Les fichiers sélectionnés seront téléchargés dans le dossier « Téléchargements » du Mac.

### **CHARGER DU MAC VERS ICLOUD DRIVE.**

![](_page_14_Figure_4.jpeg)

Maintenant on sélectionne plusieurs fichiers sur le Mac, puis on clique sur le nuage avec la flèche vers le haut; les fichiers seront alors transférés (téléchargés) dans le dossier qui est ouvert dans iCloud Drive; ici « \_indexation ».

![](_page_15_Picture_1.jpeg)

*Les fichiers se chargent dans le dossier « \_indexation ».*

![](_page_15_Figure_3.jpeg)

*On peut aussi glisser des fichiers (mais pas des dossiers) du Mac vers le nuage.*

![](_page_15_Figure_5.jpeg)

Les fichiers se chargent dans le dossier « atelier-icloud2023 ».

### **TÉLÉCHARGER UN FICHIER SEUL.**

![](_page_16_Picture_79.jpeg)

Un double-clic sur le fichier « iCloud-Drive-Mac » et il sera téléchargé dans le dossier téléchargements du Mac.

# **AFFICHER UN PDF.**

![](_page_16_Figure_5.jpeg)

*Un clic sur le document et il s'affichera dans le navigateur.*

# **INFORMATIONS SUR UN FICHIER.**

![](_page_17_Picture_43.jpeg)

Pour avoir des informations sur un fichier:

- Sélectionnez le fichier
- Puis cliquez sur i.

# **SUPPRIMER UN DOSSIER.**

| Safari Fichier<br>Edition    | Présentation Historique            | Signets<br>Fenêtre Aide                                                                                            |                   |                  |            | $\bullet$ $\circ$                             |
|------------------------------|------------------------------------|----------------------------------------------------------------------------------------------------|-------------------|------------------|------------|-----------------------------------------------|
| E v く >                      | $\mathbb{O}$ $\hat{\omega}$<br>A A | $\circledcirc$ $\circledcirc$<br>$0 + 0$<br>@ www.icloud.com/iclouddrive/                                          |                   |                  |            |                                               |
| $\rm \,III$                  |                                    | Mes sites v Bing CA59 capca CCA CILAC cornil.com OneDrive Google Maps Informatique MacGe SNCF Yammer WPYves Google |                   |                  |            |                                               |
| Ø                            |                                    |                                                                                                    | iCloud Drive      |                  |            |                                               |
| <i><u>i</u></i> iCloud Drive |                                    |                                                                                                    |                   |                  |            | $\mathbf{H}$<br>$\circ$<br>$^{(+)}$           |
| $\Box$                       | $E^{\circ}$<br>$\bigoplus$         | ை<br>¢,<br>⊕<br>⊠                                                                                                  |                   |                  |            |                                               |
| <b><i>O</i></b> Récents      |                                    | iCloud Drive                                                                                                    |                   |                  |            | Trier par nom $\sim$                          |
| Parcourir                    |                                    |                                                                                                    |                   |                  |            |                                               |
| ig Suppressions récentes     |                                    |                                                                                                    |                   |                  |            |                                               |
| Favoris                      |                                    |                                                                                                    | 8.57              |                  |            |                                               |
| <b>Downloads</b>             |                                    |                                                                                                    | Abc               |                  |            |                                               |
|                              |                                    |                                                                                                    |                   |                  |            |                                               |
|                              | PowerPoint                         | Preview                                                                                                    | Prizmo            | QuickTime Player | Scan&Print | Shortcuts                                     |
|                              |                                    |                                                                                                    |                   |                  |            |                                               |
|                              |                                    |                                                                                                    |                   |                  |            |                                               |
|                              |                                    | $\bullet$                                                                                                    | <b>ME</b>         |                  |            |                                               |
|                              |                                    |                                                                                                    |                   |                  |            |                                               |
|                              |                                    |                                                                                                    |                   |                  |            |                                               |
|                              |                                    |                                                                                                    |                   |                  |            |                                               |
|                              | TVX en cours                       | vidéos                                                                                                    | Vierge            | <b>VVM</b>       |            |                                               |
|                              |                                    |                                                                                                    | 13/02/2022, 18:34 |                  |            |                                               |
|                              |                                    |                                                                                                    |                   |                  |            |                                               |
| Capture d'écran vx en cours  |                                    |                                                                                                    |                   |                  |            | 1 sur 34 sélectionné(s), 12,94 Go disponibles |
|                              |                                    |                                                                                                    |                   |                  |            |                                               |

*Pour supprimer un dossier, sélectionnez-le puis cliquez sur la corbeille.*

### **SUPPRIMER PLUSIEURS FICHIERS.**

![](_page_18_Figure_2.jpeg)

*Pour supprimer plusieurs fichiers, sélectionnez les fichiers puis cliquez sur la corbeille.*

# **AFFICHER ET MODIFIER UN FICHIER PAGES.**

![](_page_18_Figure_5.jpeg)

Vous pouvez afficher un fichier Pages stocké dans iCloud Drive; vous pouvez aussi créer et modifier un document Pages depuis Internet.

![](_page_19_Picture_1.jpeg)

*Le document s'affiche avec tous les outils pour le modifier.*

# **SI VOUS HABITEZ DANS LA MÉTROPOLE LILLOISE (MEL).**

Le club informatique CILAC est une association « loi 1901 » sans but lucratif qui est hébergée par le C.C.A. de La Madeleine. Son fonctionnement est assuré par des bénévoles et par les cotisations de ses adhérents.

Ø La base de travail du CILAC est le Macintosh ainsi que les tablettes iPad® et smartphones iPhone® de chez Apple.

#### **Les objectifs du Cilac**.

- Réunir les personnes désirant utiliser un micro-ordinateur, une tablette, un téléphone portable, l'informatique de la vie courante pour les aider à débuter et répondre à leurs problèmes.
- Permettre aux initiés de se perfectionner, d'aborder des logiciels spécifiques et d'appréhender les nouvelles technologies du monde Apple.
- Tout cela au sein d'un club ouvert aux échanges et dans une grande convivialité.

#### **Comment est organisé le Cilac ?**

Le club CILAC est ouvert, hors vacances scolaires, le lundi et le mardi de 14h30 à 16h30, le mercredi de 9h30 à 11h30 et de 14h30 à 16h30, le jeudi et le vendredi de 14h30 à 16h30.

La salle Piet Mondrian est équipée de 12 Macintosh et d'un grand téléviseur moderne pour l'initiation et le perfectionnement à l'utilisation du Mac (système d'exploitation, bureautique, photos, vidéo, partage de données, de photos et vidéos, réseaux sociaux, etc.).

La salle Andy Warhol est réservée aux ateliers libres, autour d'une grande table, où chacun apporte son ordinateur portable, sa tablette ou son smartphone. C'est l'occasion de partager des connaissances informatiques, en toute convivialité.

C'est dans cette salle que sont organisés aussi les ateliers sur la tablette iPad® et le smartphone iPhone®.

*NB : les horaires sont donnés à titre indicatifs.*

On y ajoutera aussi le site Internet du club qui contient une mine d'informations très utiles.

![](_page_20_Picture_15.jpeg)

### cilaclamadeleine.org

iPad et iPhone sont des marques déposées d'Apple